## CDS100 Board Test Guide

<http://www.mangoboard.com/> http://cafe.naver.com/embeddedcrazyboys Crazy Embedded Laboratory

# Document History

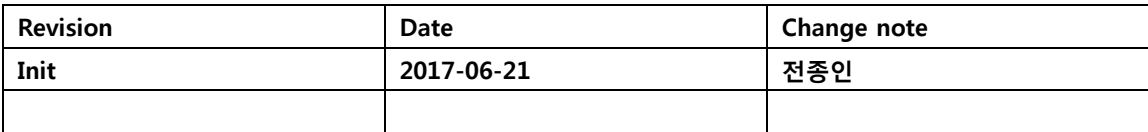

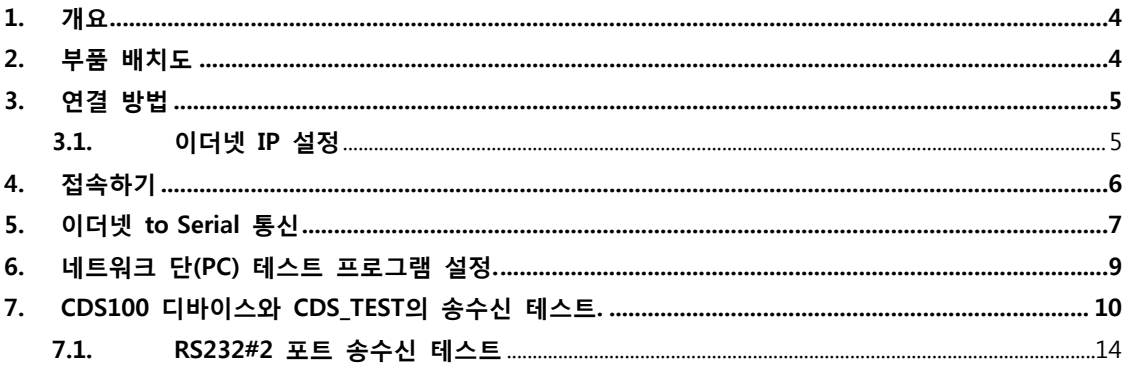

 $\overline{3}$ 

#### <span id="page-3-0"></span>1. 개요

CDS100 보드 (**Ethernet-to-Serial (RS232, RS485) 4-ports)**의 특징은 이더넷을 통하여 RS232 통신, RS485 통신을 제어 할 수 있는 보드이다.

- 300MHz TI Sitara AM3352 Cortex®-A8 RISC Processor
- 256Mbytes DDR3 SDRAM
- 256MB NAND
- $\bullet$  10/100 ethernet x 1EA
- RS485 Port x 2EA
- RS232 (DSUB9 Male) Port x 2EA
- CPLD 탑재

#### <span id="page-3-1"></span>2. 부품 배치도

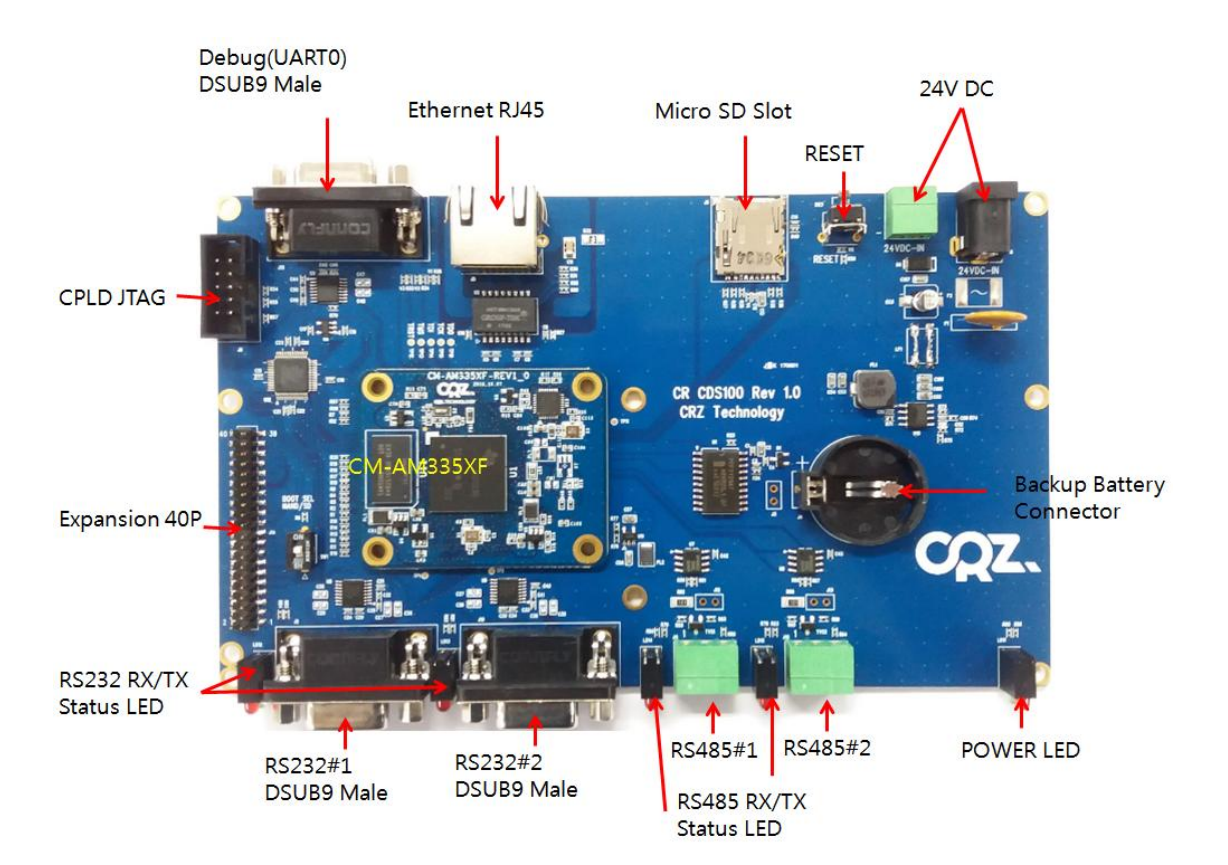

#### <span id="page-4-0"></span>3. 연결 방법

12 ~ 24V DC 전원, 이더넷, DSUB9 연결한다.

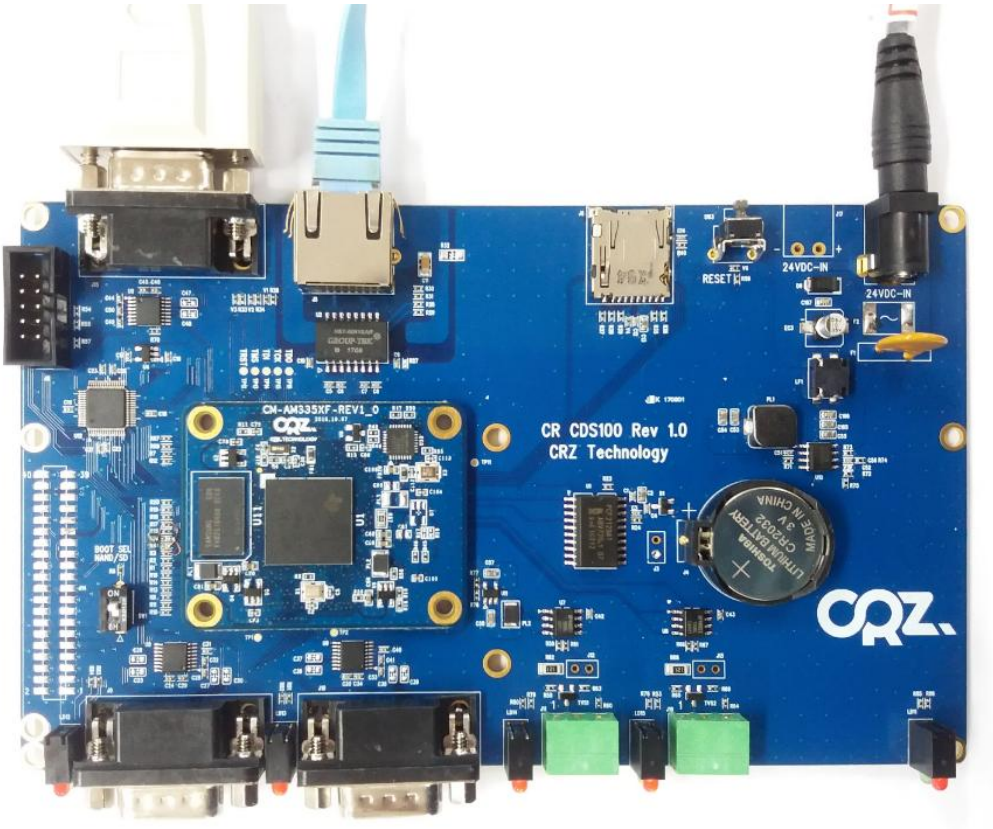

#### <span id="page-4-1"></span>3.1. 이더넷 IP 설정

사용자에 환경에 맞게 IP 설정한다. DSUB9으로 연결 된 COM Port를 확인 후 터미널 프로그램을 연다. 아이디 : root Passwd : root

mangoboard login: root Password: [root@mangoboard ~]# [root@mangoboard ~]# ifconfig eth0 192.168.100.253 up

사용자 환경에 맞에 세팅한다.

## <span id="page-5-0"></span>4. 접속하기

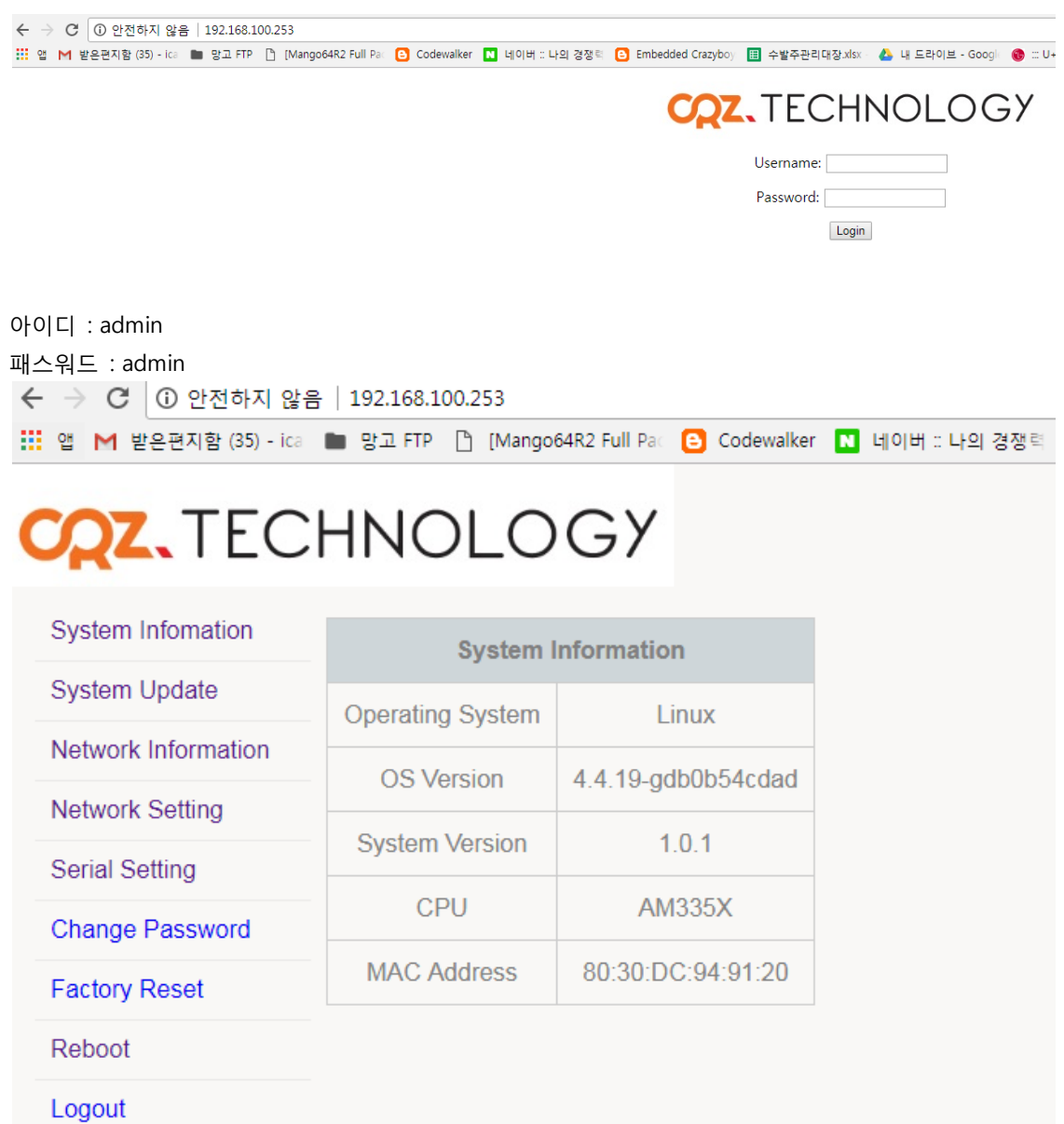

시스템에 대한 정보를 볼 수 있다.

## <span id="page-6-0"></span>5. 이더넷 to Serial 통신

아래 그림과 같이 연결 한다.

24V DC

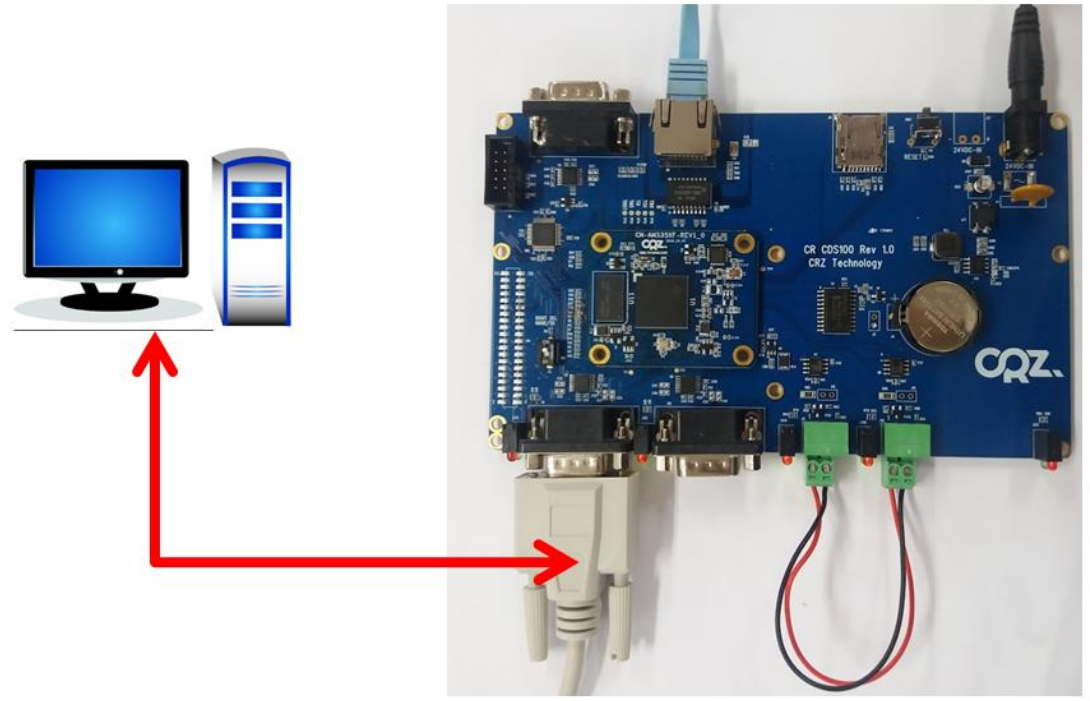

"Serial Setting" 선택

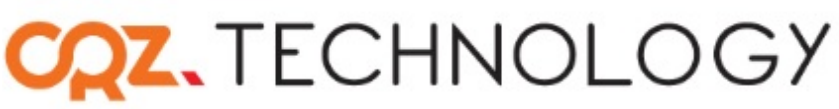

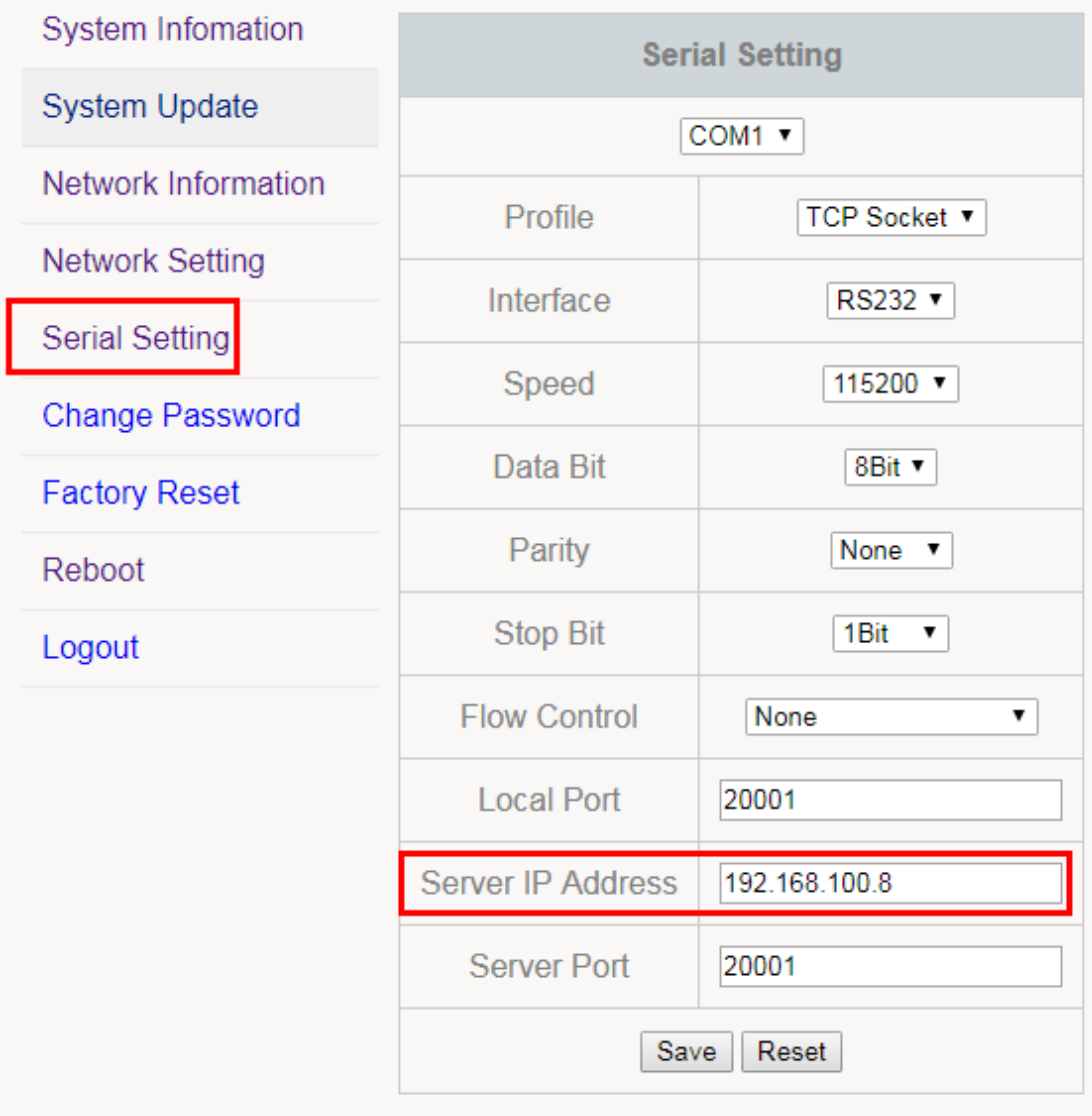

PC 이더넷 IP가 "Server IP Address"이다.

CDS100 디바이스(**Ethernet-to-Serial (RS232, RS485) 4-ports)**가 Server로 동작하는 경우를 테스트하기 위해서 Local Port에 Port 번호를 입력한다. 이 Port 번호는 PC쪽에서 Client가 CDS100 Server로 접속하기 위한 Port 번호가 된다.

첫번째 Serial Port에 DB9 Female-to-Female Cross Cable을 PC와 연결한다. PC에서 Serial 터미널을 실행한다.

테스트를 위해서 이 Serial 터미널이 Serial Device 역할을 하게 된다.

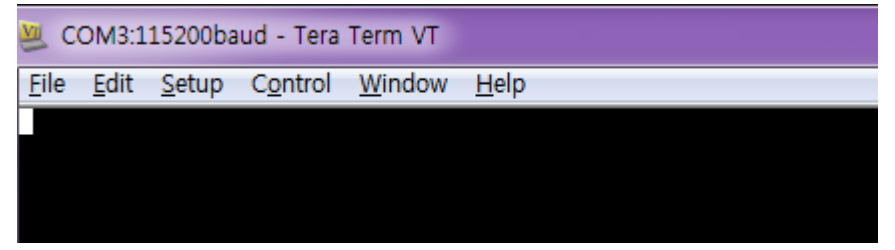

#### <span id="page-8-0"></span>6. 네트워크 단(PC) 테스트 프로그램 설정.

CDS TEST 프로그램을 다운로드하여 실행한다.

[http://crztech.iptime.org:8080/Release/mango-cds100/app/cds\\_test\\_bin.zip](http://crztech.iptime.org:8080/Release/mango-cds100/app/cds_test_bin.zip)

CDS100 디바이스와의 네트워크 통신 테스트를 위해서 PC에서 실행되는 CDS\_TEST라는 테스트 프로 그램을 작성하였다.

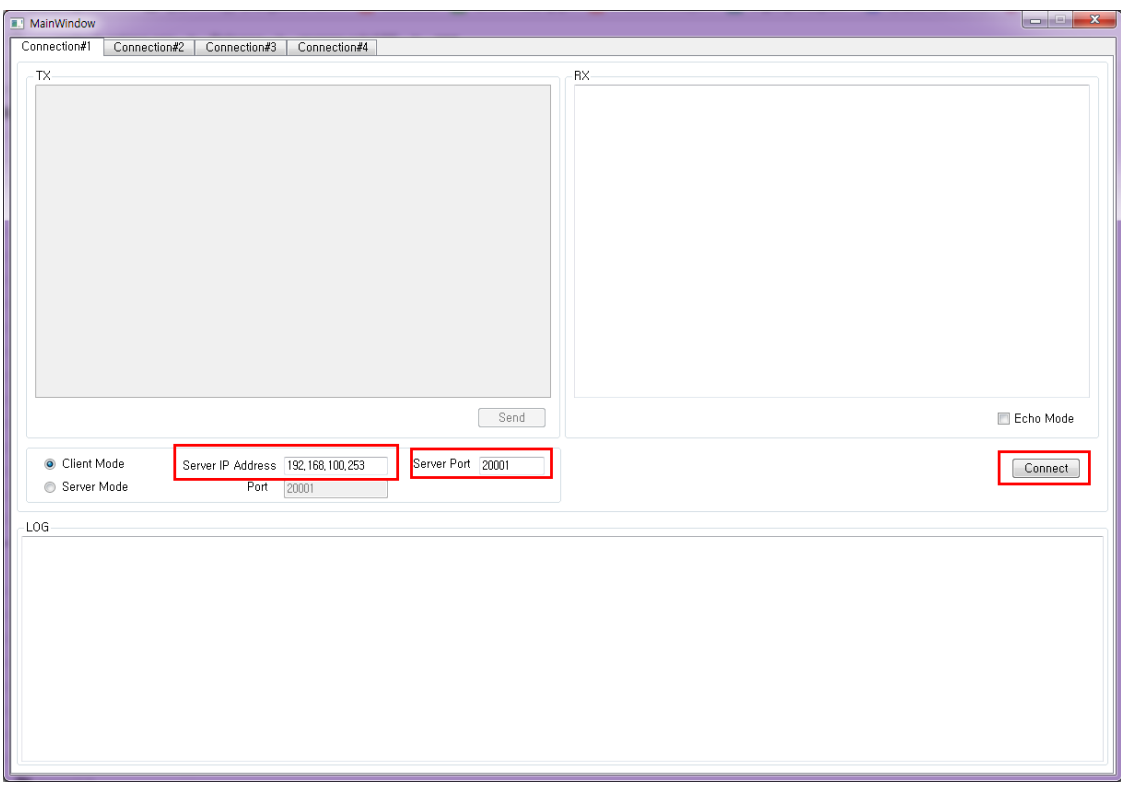

Server IP Address : CDS100 보드(**Ethernet-to-Serial (RS232, RS485) 4-ports)** IP Server Port : Serial Setting 메뉴에서 확인 "Connect" 버튼을 누른다.

아래와 같이 접속이 된다.

CDS\_TEST가 Client로써 CDS100 Server(**Ethernet-to-Serial (RS232, RS485) 4-ports)**에 접속하 도록 정보를 설정한다.

Client Mode 선택 후 1.번에 알려진 CDS100 Server IP Address와 Port 번호를 입력한다.

Connect 버튼을 누르면 CDS100 디바이스와 네트워크 연결이 설정된다.

CDS100 디바이스에서 보내온 데이터는 RX 창에 표시되며, TX 창으로 입력된 데이터는 CDS100 디바 이스를 통해 Serial 포트로 나가게 되어 이 테스트에서는 PC의 Serial 터미널에 표시된다.

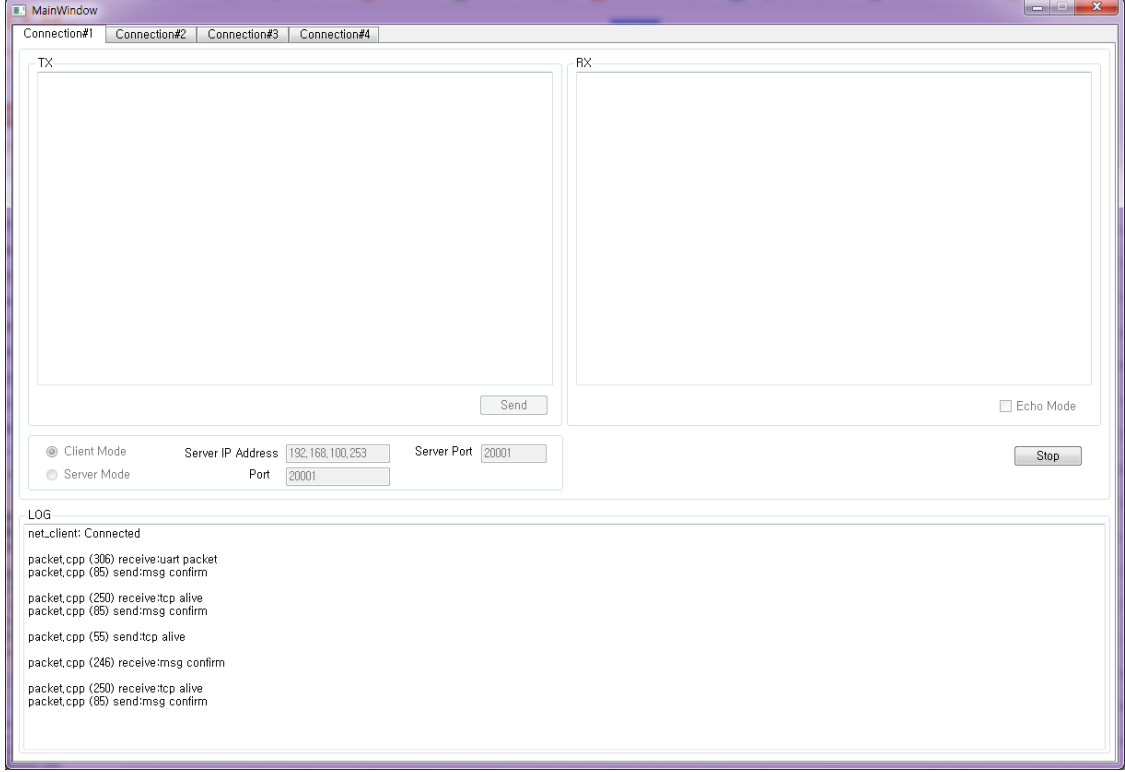

### <span id="page-9-0"></span>7. CDS100 디바이스와 CDS\_TEST의 송수신 테스트.

1. CDS\_TEST에서 Connect 버튼을 눌러 네트워크 연결이 되면 TX 창이 활성화 된다.

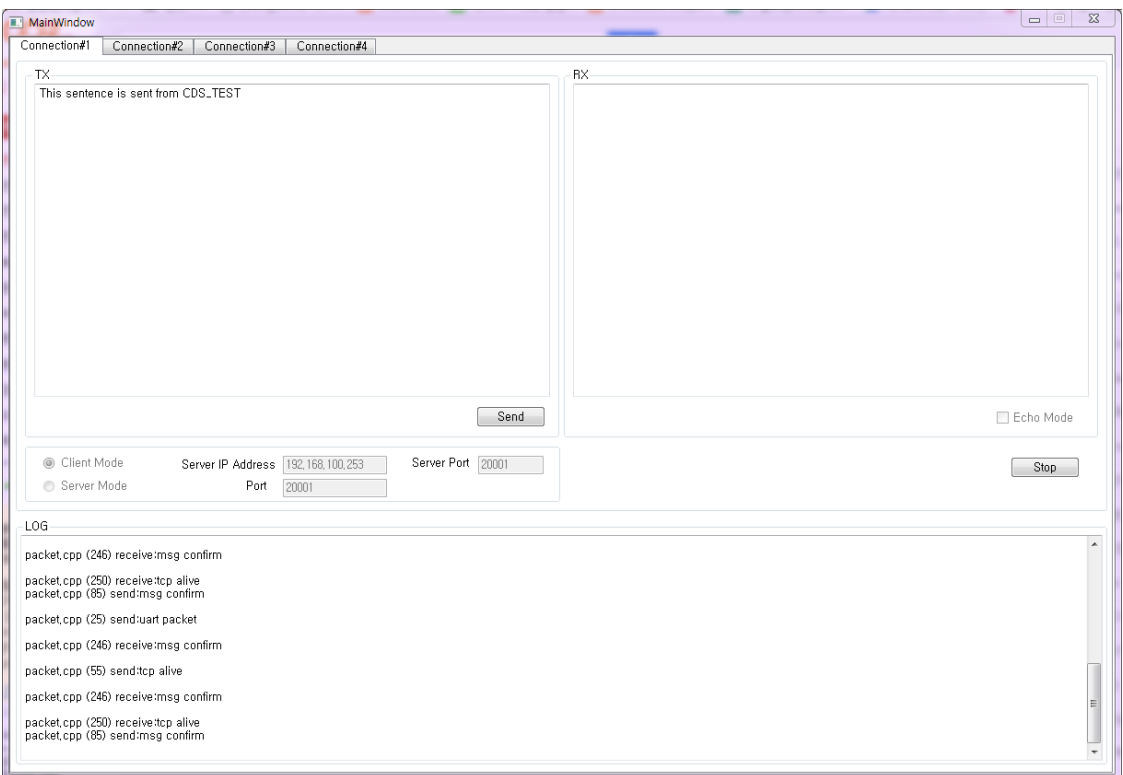

2. TX 창에 테스트 문자열을 입력하고 Send 버튼을 누르면 이 문자열이 CDS100 디바이스를 통해 PC의 Serial 터미널에 표시된다.

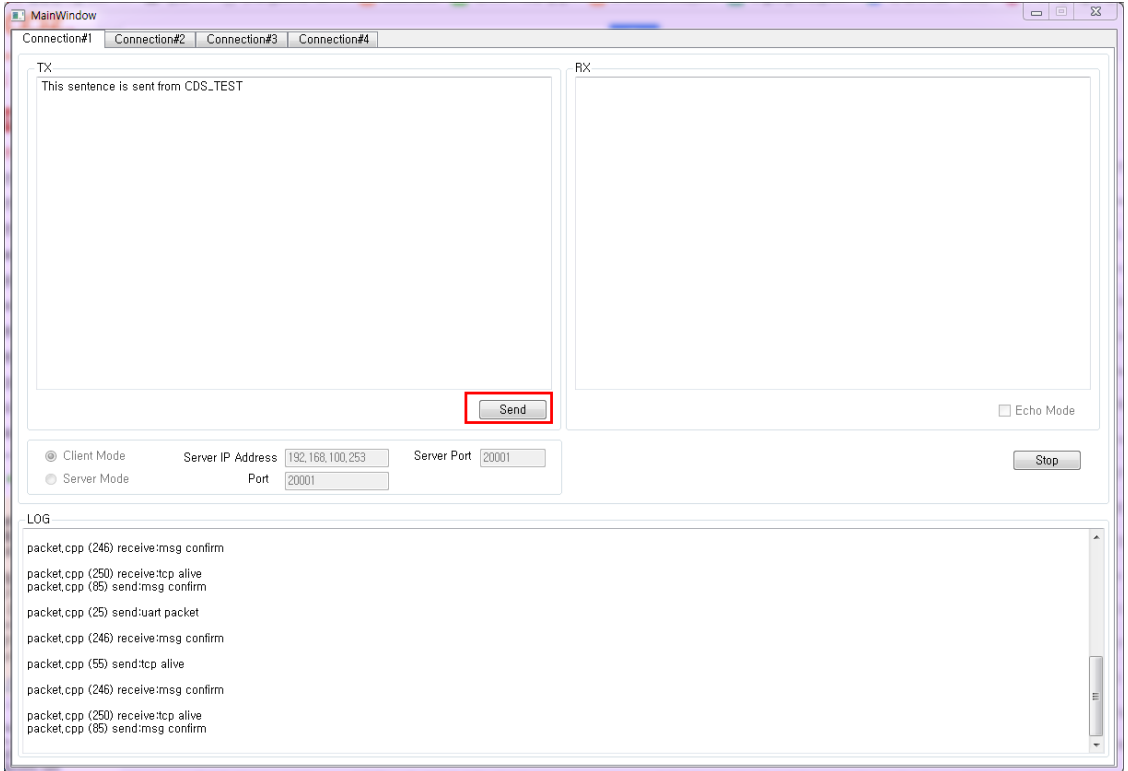

<CDS\_TEST에서 TX 창에 입력>

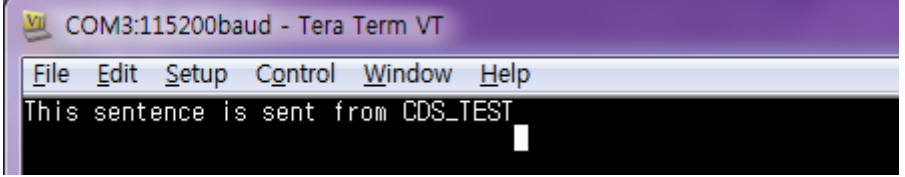

<PC의 Serial 터미널에서 표시됨>

3. PC의 Serial 터미널에서 테스트 문자열을 입력하면 이 문자열을 CDS100 디바이스가 네트워 크를 통해 CDS\_TEST로 보내서 RX 창에 표시된다.

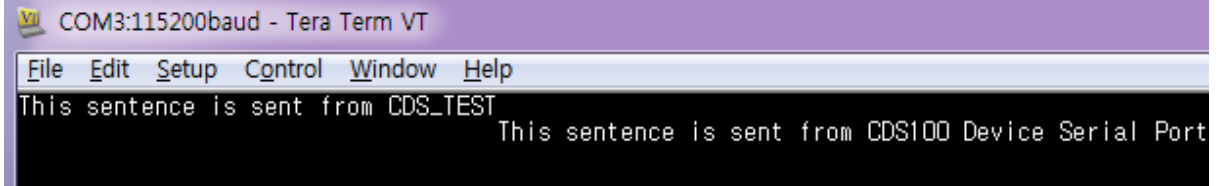

<PC의 Serial 터미널에서 데이터를 입력함>

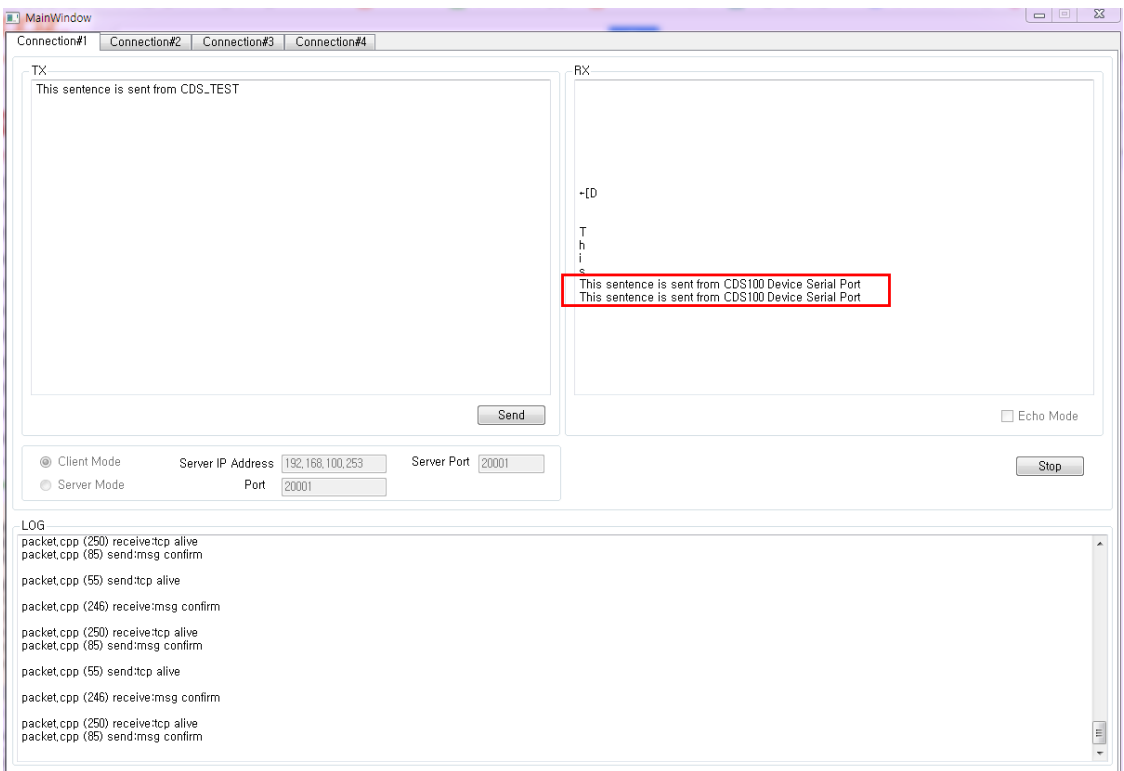

다른 디바이스인 RS485도 같은 방법으로 테스트가 가능하다.

#### <span id="page-13-0"></span>7.1. RS232#2 포트 송수신 테스트

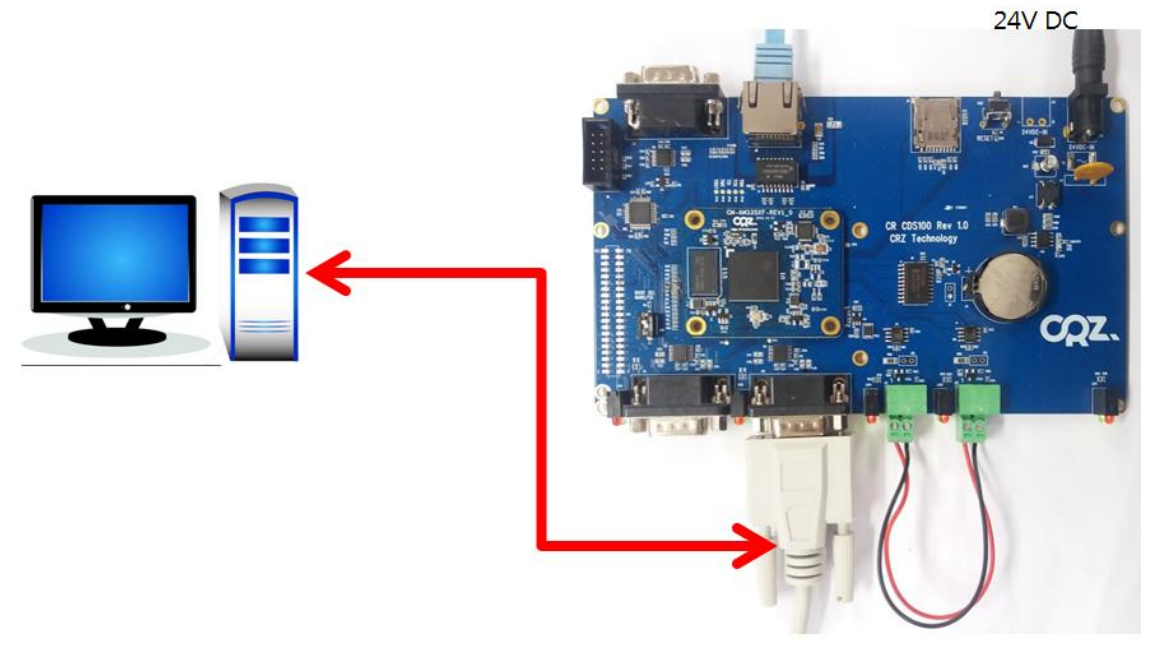

CDS100 (**Ethernet-to-Serial (RS232, RS485) 4-ports)**에 접속하여 아래와 같이 세팅을 한다.

# **CQZ.** TECHNOLOGY

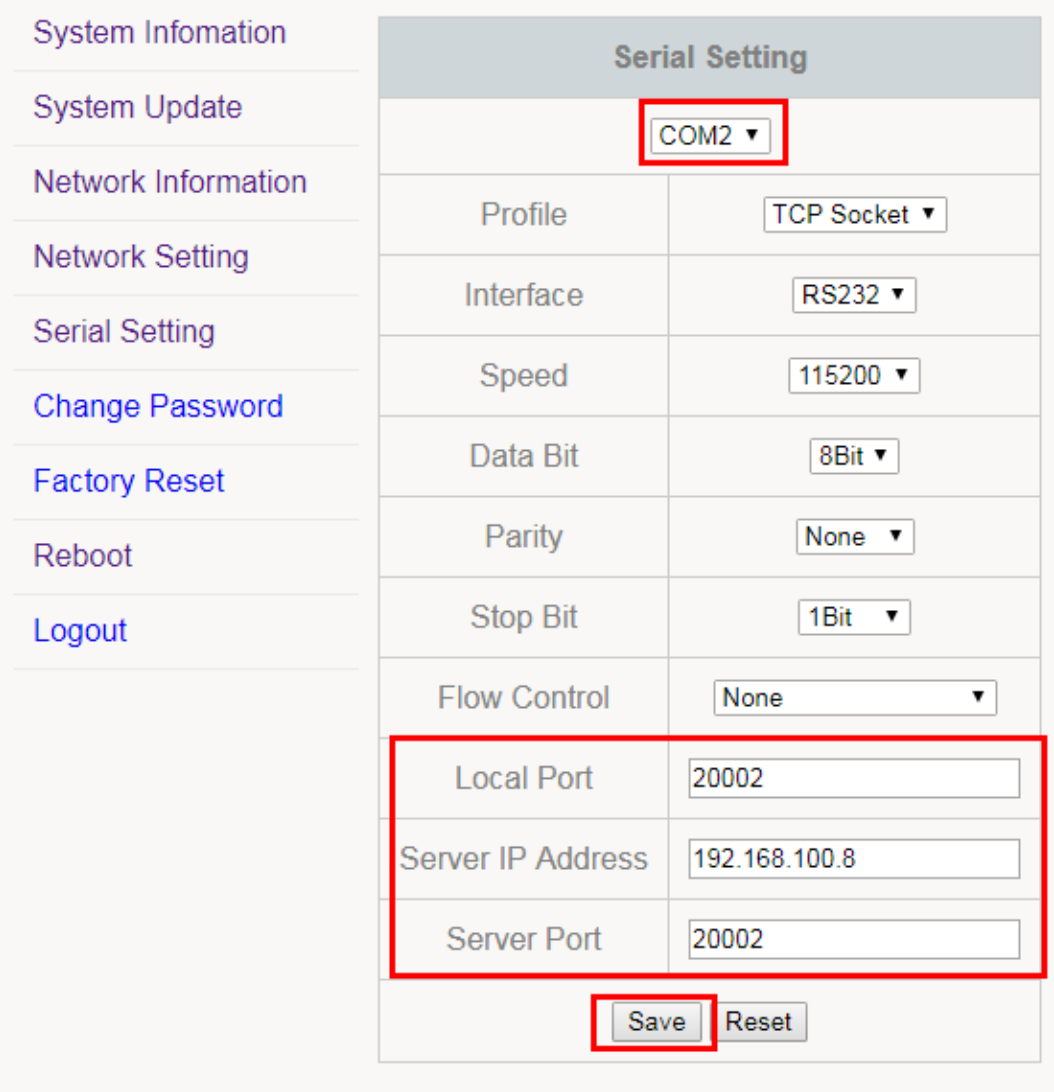

CDS\_TEST어플에서 "Connection#2"를 선택하고, Server IP Address와 Server Port를 설정한다.

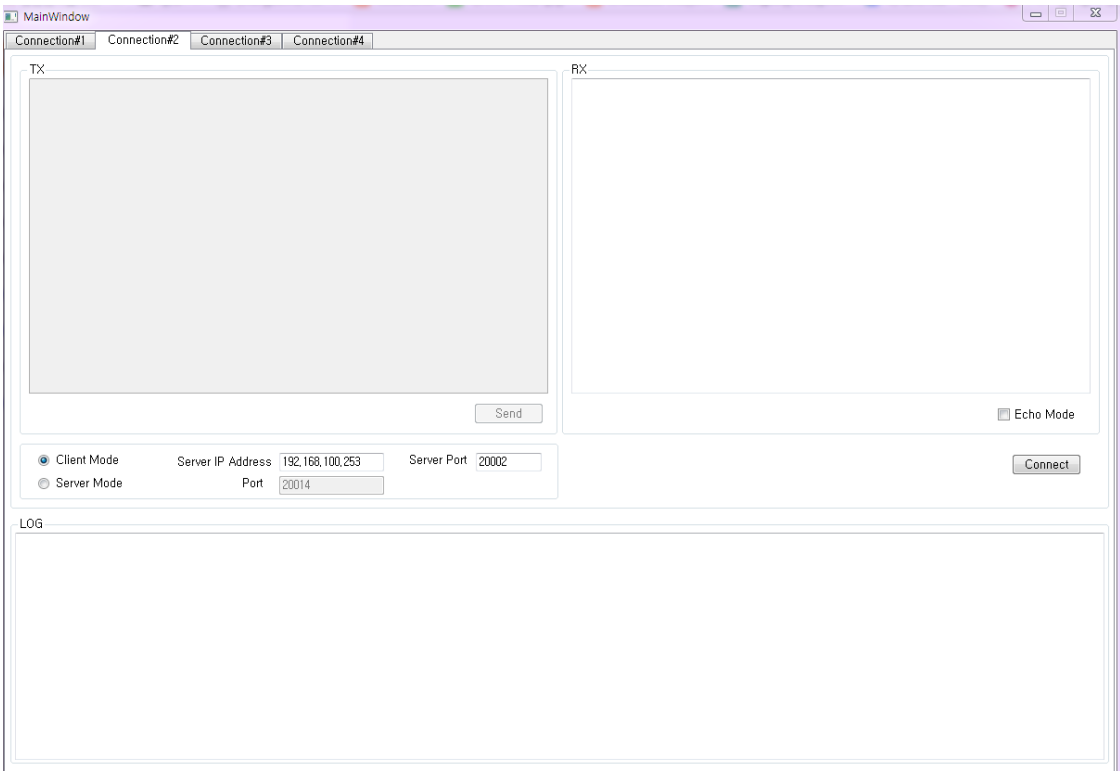

#### TX 창에 문자를 입력하고, Send 버튼을 누른다.

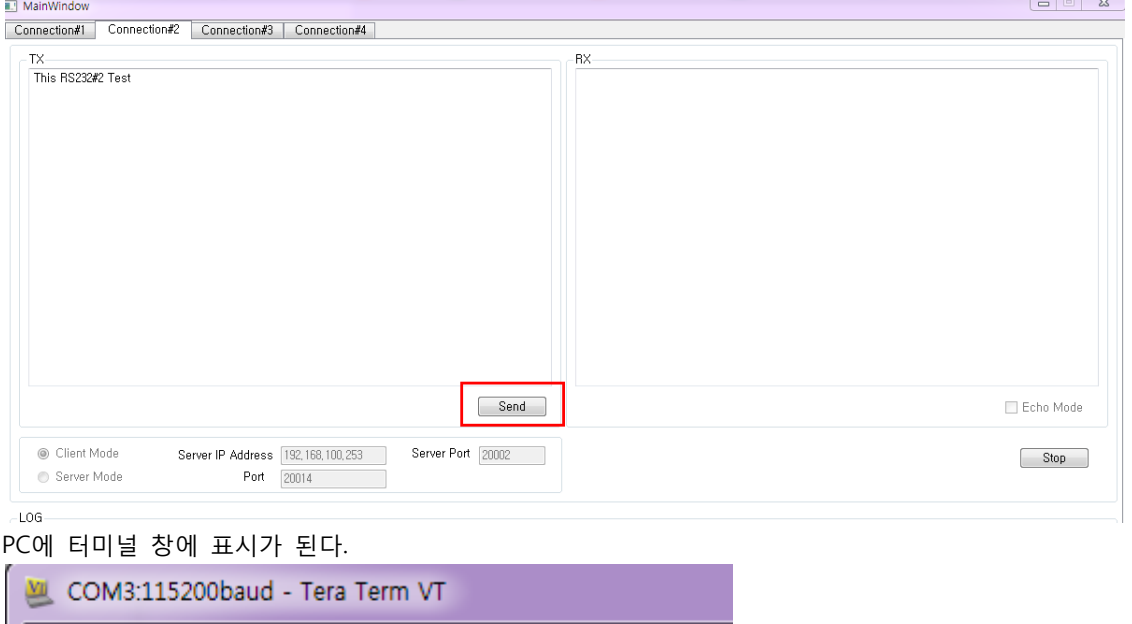

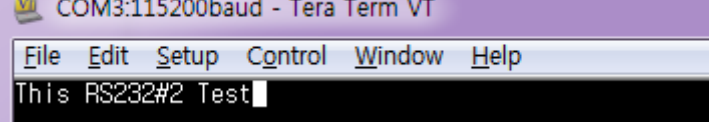

RX 테스트는 PC 터미널 창에서 문자를 입력하면 CDS\_TEST 어플에 RX창에 표시가 된다.

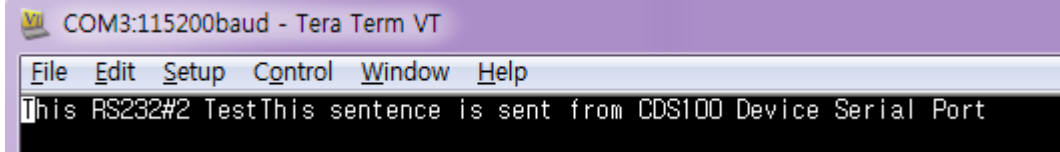

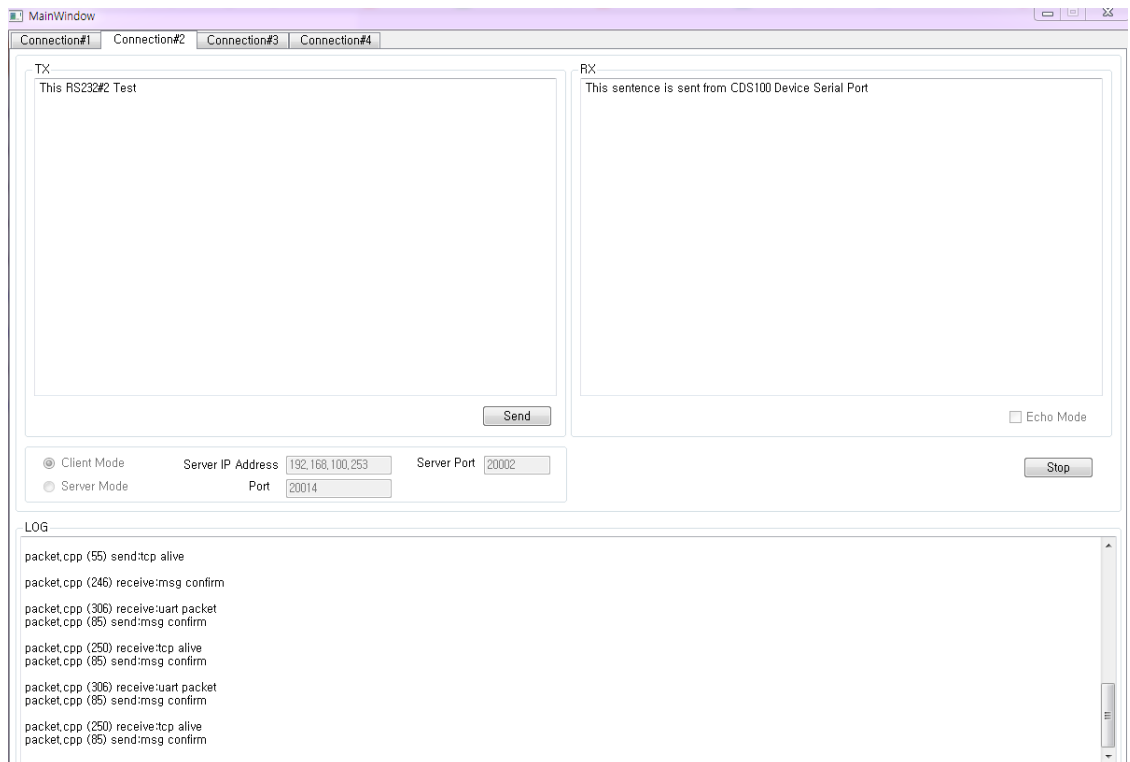